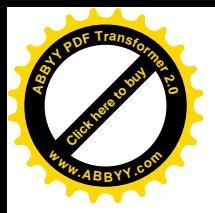

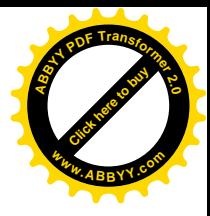

**Общеобразовательная школа I-III ступеней №11 им.Артема с профильным обучением**

# Базы данных

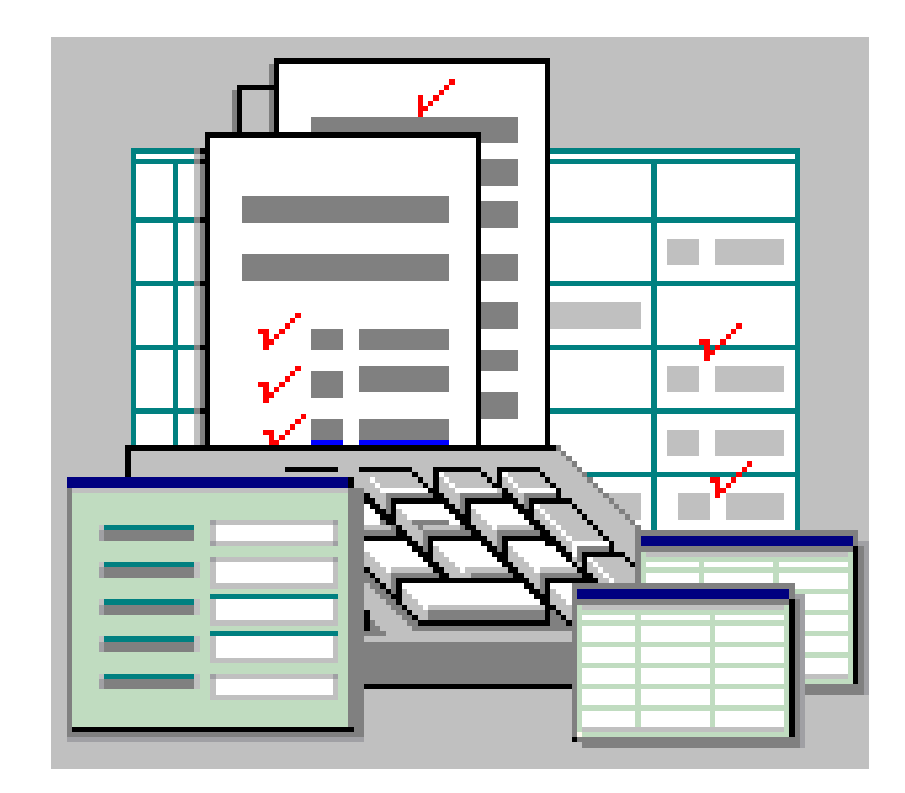

**г.Артемовск 2005**

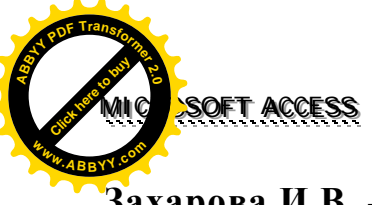

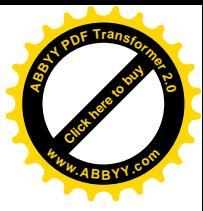

## Захарова И.В. – учитель высшей категории, ОПШ №11 им.Артема

Цели раздела: изучение основных понятий БД, этапов проектирования и соответствующих им моделей данных, а также получение практических навыков реализации этих моделей с помощью конкретной СУБД.

#### Учащиеся должны знать:

- определение данных, БД, СУБД, назначение и основные возможности СУБД;  $\bullet$
- этапы проектирования БД, суть каждого из них;  $\bullet$
- основные понятия этапа логического проектирования: реляционная модель, отно- $\bullet$ шение, поле, запись, атрибут; правила преобразования сущностей и связей в отношения:
- основные понятия этапа физического проектирования: таблица, форма, запрос, отчет, схема данных; правила и различные способы создания и заполнения таблиц; назначение, способы создания и возможности использования форм; правила создания и выполнения запросов, способы их использования для поиска и фильтрации информации в БД; назначение отчетов и способы представления информации из БД с помощью отчетов.

#### Учащиеся должны уметь:

- проводить анализ предметной области, выделять сущности, связи между ними, определять степень и обязательность связи;
- выполнять логическое проектирование БД:  $\bullet$
- осуществлять физическую реализацию логической модели с помощью конкретной СУБД: создавать, заполнять и редактировать таблицы; разрабатывать несложные формы; выполнять поиск и фильтрацию данных с помощью запросов, предоставлять сводную и итоговую информацию в виде отчетов.

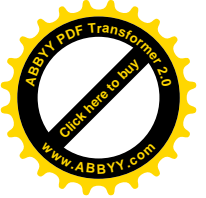

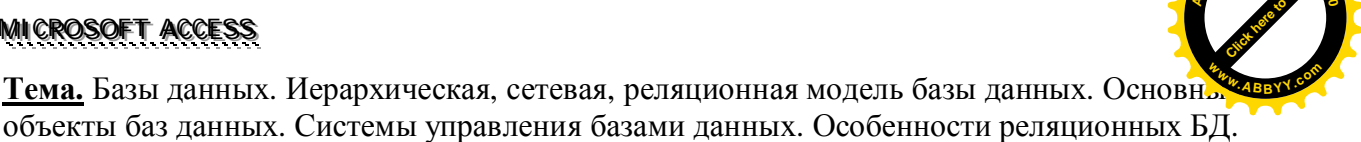

объекты баз данных. Системы управления базами данных. Особенности реляционных БД. Цель. Формирования понятия о системе управления базами данных.

Базы данных (БД) - структурированная совокупность взаимосвязанных данных в рамках некоторой предметной области, предназначенная для длительного хранения во внешней памяти ЭВМ и постоянного применения.

Примерами баз данных являются: библиотечные каталоги, записная книжка, классные журналы, журналы учета имущества галантерейной базы и др.

Базы данных имеют несколько уровней представления. Самый низкий уровень - физический, на котором данные представляются байтами на определенных типах запоминающих устройств. Физический уровень представления баз данных доступен только узкому кругу специалистов.

Широкий круг пользователей представляет базу данных с помощью естественного языка, а также с помощью других доступных для человека средств.

Таким образом, в базах данных данные разрабатываются и хранятся как единое целое в интересах решения всех задач предметной области.

Система управления базой данных (СУБД) - это программное обеспечение, позволяющее создавать БД, обновлять хранимую в ней информацию и обеспечивающее удобный доступ к ней с целью просмотра и поиска.

Кроме понятия базы данных используется еще понятие банка данных. Под банком данных понимается база данных и система управления базой данных.

Кто пользуется базой данных. Лиц, которые используют сведения, содержащиеся в базах ланных, называют пользователями.

Среди многих пользователей особое место занимает администратор базы данных (АБД). Администратор является идеологом и главным конструктором базы данных. Никто кроме администратора не имеет права внести изменения в структуру базы данных, т.е. изменить название поля, удалить или ввести новое поле.

Для больших баз данных лишь АБД знает наименование всех полей, но он может не знать, что конкретно записано в каждом поле. АБД отвечает за сохранность данных, разрабатывает мероприятия по защите данных от разрушения, обеспечение их достоверности и эффективности использования.

При эксплуатации больших баз данных у АБД может быть определенный штат работников, в том числе системные программисты и прикладные программисты.

Главные задачи системных программистов заключается в контроле за функционированием банка данных, а также в разработке программ, расширяющих возможности СУБД.

Прикладные программисты разрабатывают программы обработки данных, содержащихся в БД, в соответствии с возникшими потребностями.

Кроме перечисленных лиц базой данных широко пользуются специалисты, обычно не имеющих хорошей подготовки в области программирования, но которые пользуются БД в своей повседневной работе. Эту категорию лиц называют конечными пользователя-MИ.

Банк данных с точки зрения конечного пользователя должен отвечать следующим основным требованиям:

- иметь возможность обновления, пополнения и расширения баз данных;
- обеспечить высокую надежность хранения информации;
- выбрать полную и достоверную информацию на запросы;
- иметь средства, обеспечивающие защиту БД от несанкционированного доступа.

СУБД делятся по способу организации баз данных на сетевые, иерархические и реляционные СУБД.

В иерархической БД существует упорядоченность элементов в записи, один элемент считается главным, остальные - подчиненными. Каждый элемент может быть связан

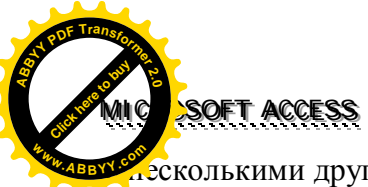

.<br>есколькими другими, находящимися на более низком уровне, и только с одним – на более высоком.

Пример 1 иерархической БД.

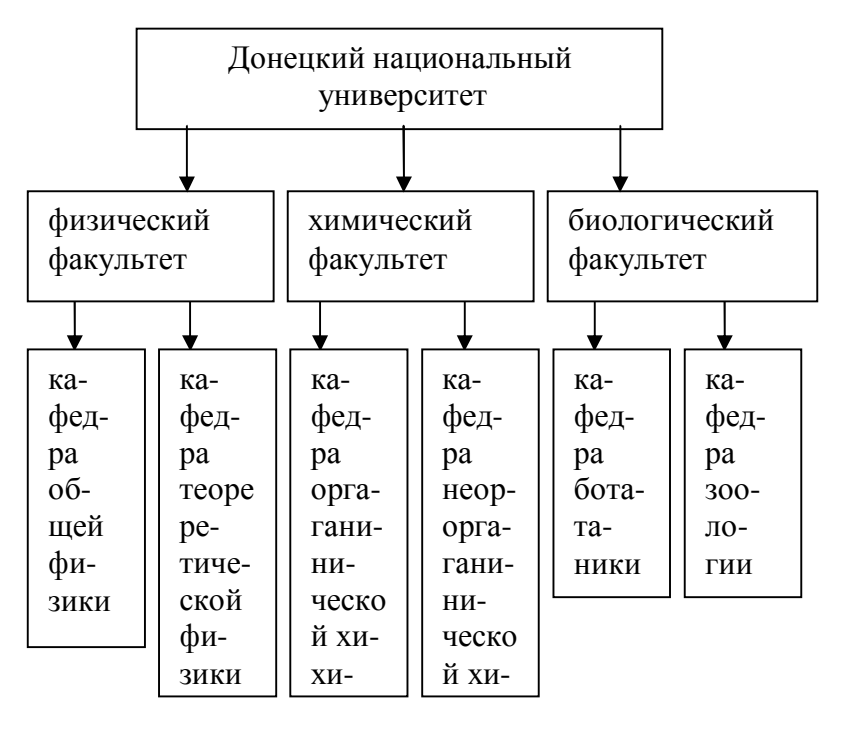

Сетевая БД - это многоуровневая структура, каждый элемент которой может быть связан с несколькими элементами разных уровней.

Пример 2 сетевой БД.

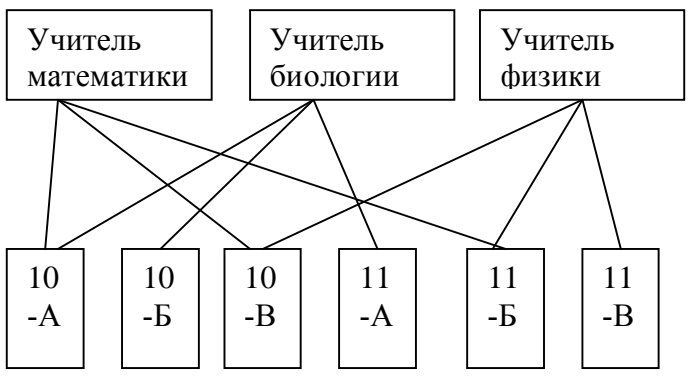

Реляционной БД называется база данных, в которой все данные, доступные пользователю, представляются в виде таблиц, а все операции над данными сводятся к операциям над таблицами. Пример 3 реляционной БД.

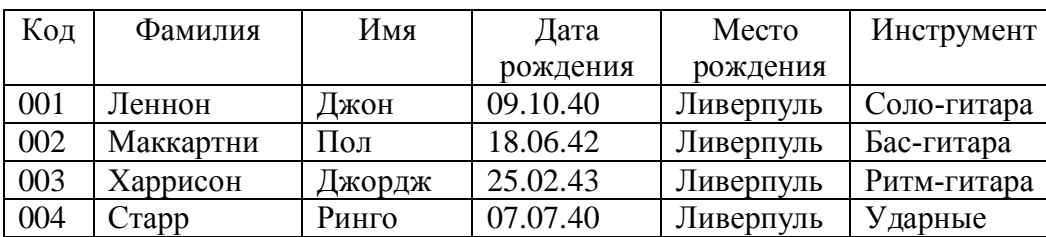

Запись - строка таблицы. Одна запись содержит информацию об отдельном объекте, описываемом в БЛ.

Поле - столбец таблицы. Поле содержит определенное свойство (атрибут) объекта. Каждое поле имеет Имя. Одна база данных не может иметь двух полей с одинаковым  $\overline{4}$ 

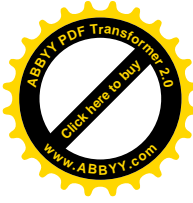

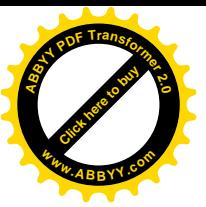

именем. Тип поля определяет множество значений, которое может принимать поле в личных записях. Разные типы полей имеют разное назначение и разные свойства:

- 1. Основное свойство текстового поля размер.
- 2. Числовое поле служит для ввода числовых данных. Числовые поля бывают для ввода иелых чисел и для ввода действительных чисел. Для действительных чисел кроме размера поля задается также размер десятичной части числа.
- 3. Поля для ввода дат или времени имеют тип Дата/Время. Логическое поле служит для ввода логических данных, имеющих только два значения (Да или Нет; 0 или 1; Истина или Ложь и т. п.).
- 4. Особый тип поля Денежный. Денежные суммы можно хранить и в числовом поле, но в денежном формате с ними удобнее работать.
- 5. В современных базах данных можно хранить не только числа и буквы, но и картинки, музыкальные клипы и видеозаписи. Поле для таких объектов называется полем объекта OLE.
- 6. У текстового поля есть недостаток, связанный с тем, что оно имеет ограниченный размер (не более 256 символов). Если нужно вставить в поле длинный текст, для этого служит поле типа МЕМО. В нем можно хранить до 65535 символов.
- 7. Поле Счетчик имеет свойство автоматического наращивания.

**Первичный (главный) ключ БД** – это поле или группа полей, с помощью которых можно однозначно идентифицировать запись. Значение первичного ключа не должно повторятся у разных записей. Например, для таблицы из примера 3 первичным ключом является поле «Кол».

Созлание базы ланных состоит из трех этапов.

- 1. Проектирование БЛ. Это теоретический этап работы (без компьютера). На этом этапе определяется:
	- > какие таблицы будут входить в состав БД;
	- > структура таблиц (из каких полей, какого типа и размера будет состоять каждая таблина):
	- > какие поля будут выбраны в качестве первичных ключей каждой таблицы и т. д.
- 2. Создание структуры. На этом этапе с помощью конкретной СУБД описывается структура таблиц, входящих в состав БД.

## Задание структуры таблиц

Для создания эффективной базы данных важно правильно определить структуру таблиц, то есть состав полей. На этом этапе можете руководствоваться следующими соображениями.

- Информация в таблицах не должна дублироваться. Если определенные сведения будут храниться в одном поле одной таблицы, то и изменять их при необходимости придется только в одном месте.
- Желательно, чтобы каждая таблица содержала информацию только на одну тему.  $\bullet$ Например, в базе данных «Поход» сведения об участниках и о снаряжении хранятся в разных таблицах. Если удалить запись о каком-либо снаряжении, таблица участников при этом не пострадает.
- Не рекомендуется включать в таблицу данные, которые получаются в результате вычислений.
- Информацию об объекте желательно разбивать на минимальные единицы. Например, почтовые реквизиты клиента лучше указать в отдельных полях: «Индекс», «Город» и «Адрес».

#### Задание ключа и определение связей между таблицами

Лля того чтобы связать ланные различных таблиц, кажлая таблица лолжна солержать ключевое поле. Значение этого поля позволит однозначно выбрать нужную запись в таблице, а также корректно установить связи между таблицами.

3. Ввод записей. Заполнение таблиц базы данных конкретной информацией. После создания структуры таблиц и установления связей между ними нужно ввести несколько записей в таблицы. На примере этих записей вы сможете посмотреть, насколько пра-

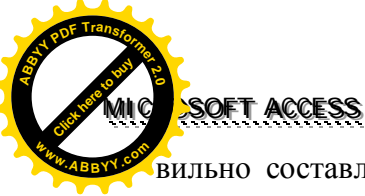

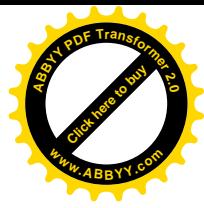

вильно составлена БД и отвечает ли она поставленным требованиям. Затем можете приступать к вводу оставшихся данных в таблицы.

## **Упражнения.**

- 1. Таблица базы данных «Сотрудник» содержит поля: фамилия, имя, отчество, дата рождения, пол, образование, должность, членство в профсоюзе. Определить тип и ширину каждого поля.
- 2. Таблица базы данных «Пациент» содержит поля: фамилия, имя, отчество, дата рождения, номер участка, адрес, наличие хронических болезней, дата последнего посещения врача. Определить тип и ширину каждого поля.
- 3. Создать структуру таблицы базы данных «Автомобилисты»

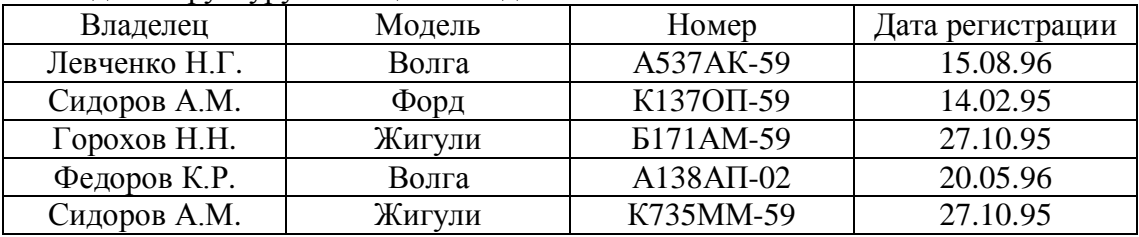

- **Тема.** Проектирование БД. Создание структуры таблицы реляционной БД. Типы данных, которые используются в БД. Ввод и редактирование данных. Разные способы создания таблиц.
- **Цель.** Научится проектировать БД, создавать структуру таблицы реляционной БД.

## **Этапы работы**

- 1. **Проектирование структуры базы данных.** Предположим, что нам надо изготовить самый простой вариант БД, когда вся информация хранится в одной таблице.
- 2. **Конструирование структуры будущих таблиц базы данных.** Таблицу будем создавать в режиме **Конструктор**. В ней будет 5 полей (страна, столица, часть света, население, площадь).
- 3. **Ввод данных в таблицу.**

## **Ход работы.**

Задание 1. Создайте новую базу данных и изготовьте структуру таблицы с информацией о странах мира.

· Запустите Microsoft Access. В окне диалога Microsoft Access выберите **Новая база данных.**

Выберите для размещения новой базы данных папку. В поле **Имя файла** введите имя Работа 1. Затем щелкните на кнопке создать. Откроется окно базы данных, показанное на рис. 1.

Группа объектов

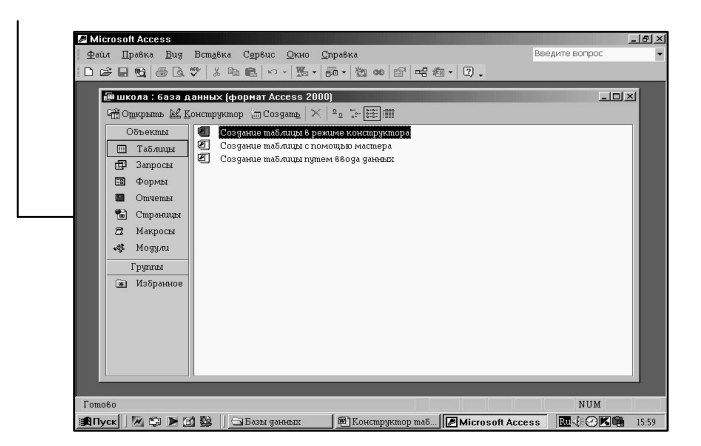

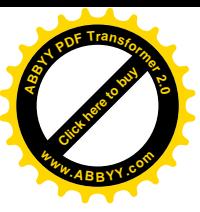

Оно является основным окном базы и позволяет открывать, добавлять и удал любые объекты базы данных. В левой области окна находятся кнопки групп объектов Access: **<sup>w</sup>ww.ABBYY.co<sup>m</sup>**

- ü **Таблицы** основные объекты БД. В них хранятся данные.
- ü **Запросы** предназначенные для обработки данных (упорядочивают, фильтруют, отбирают, изменяют, объединяют).
- ü **Формы** это объекты, с помощью которых в базу вводят данные или просматривают имеющиеся.
- ü **Отчеты** это формы «наоборот». С их помощью данные выдают на принтер в удобном и наглядном виде.
- ü **Макросы** это макрокоманды. Если какие-то операции с базой производятся особенно часто, имеет смысл сгруппировать несколько команд в один макрос и назначить его выделенной комбинацией клавиш.

 $\checkmark$  **Модули** – это программные процедуры, написанные на языке Visual Basic.

В правой части расположен список объектов выбранного типа, имеющихся в текущей базе данных, а также значки команд, позволяющих создавать новые объекты данного типа.

· Чтобы запустить, мастер создания таблиц, дважды щелкните на **Создание таблицы в режиме конструктора.** Окно **Конструктора** состоит из двух частей. В верхней отображается список полей таблицы, а в нижней – параметры поля. После ввода имени поля нужно определить, какого типа значения будут в нем содержаться. Для выбора подходящего типа поля нужно прейти в ячейку **Тип данных**, щелкнуть на появившейся стрелке раскрывающего списка и выбрать необходимый тип. Кроме того, в нижней части окна появляется информация о некоторых дополнительных свойствах данного поля, которые тут же можно при желании изменять.

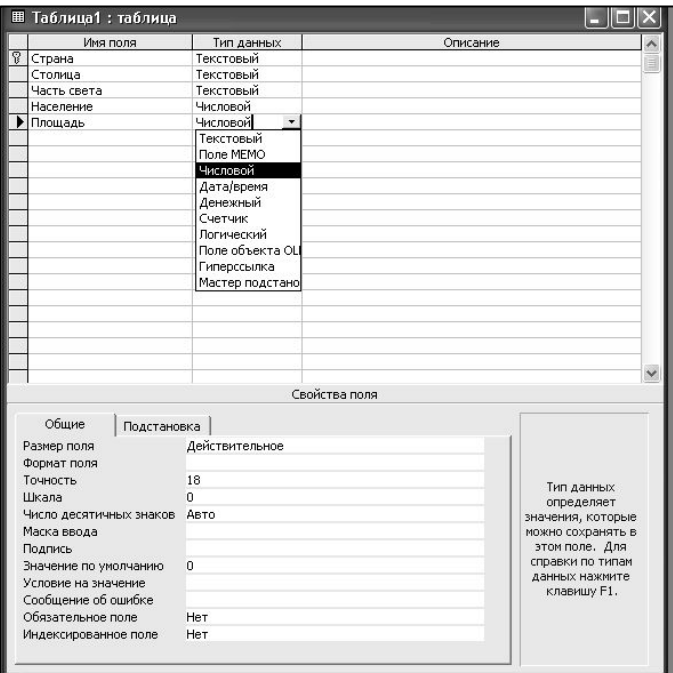

· Заполните поля в **Конструкторе** данными из таблице 1.

Таблица 1. Структура таблицы БД

| Имя поля    | Гип                       | Размер |
|-------------|---------------------------|--------|
| Страна      | Текстовый                 |        |
| Столица     | Текстовый                 |        |
| Часть света | Текстовый                 |        |
| Население   | Числовой (Длинное целое)  |        |
| l Ілощадь   | Числовой (Действительный) |        |

[Click here to buy](http://www.abbyy.com/buy) **<sup>A</sup>BBY<sup>Y</sup> <sup>P</sup>D<sup>F</sup> <sup>T</sup>ransfo<sup>r</sup>me<sup>r</sup> <sup>2</sup>.<sup>0</sup>**

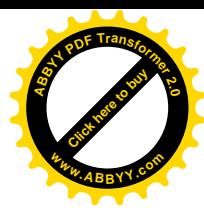

# **MMIIICCRROOSSOOFFTT AACCCCEESSSS <sup>A</sup>BBY<sup>Y</sup> <sup>P</sup>D<sup>F</sup> <sup>T</sup>ransfo<sup>r</sup>me<sup>r</sup> <sup>2</sup>.<sup>0</sup>**

[Click here to buy](http://www.abbyy.com/buy)

**<sup>w</sup>ww.ABBYY.co<sup>m</sup>**

· После создания структуры таблицы необходимо определить ключевое поле. Для установки ключа нужно выделить это поле мышью, а затем воспользоваться кнопкой на панели инструментов, либо командой меню **Правка/Ключевое** поле, либо соответствующем пунктом контекстного меню.

- Новую таблицу следует сохранить в БД, щелкнув по кнопке ... При попытки закрыть окно конструктора Access «предложит» ввести имя новой таблицы (введите имя Страны мира). Закрыв окно конструктора созданной таблицы, мы снова окажемся в окне базы данных, в котором появится иконка созданной таблицы.
- · **Организация ввода данных**. Созданные таблицы необходимо заполнить конкретными данными. Самый простой способ – ввод в режиме таблицы. Для этого в окне базы данных необходимо выбрать нужную таблицу и открыть ее с помощью соответствующей кнопки. В результате появится пустая таблица, в поля которой можно вносить данные. Введите данные из таблицы 2.

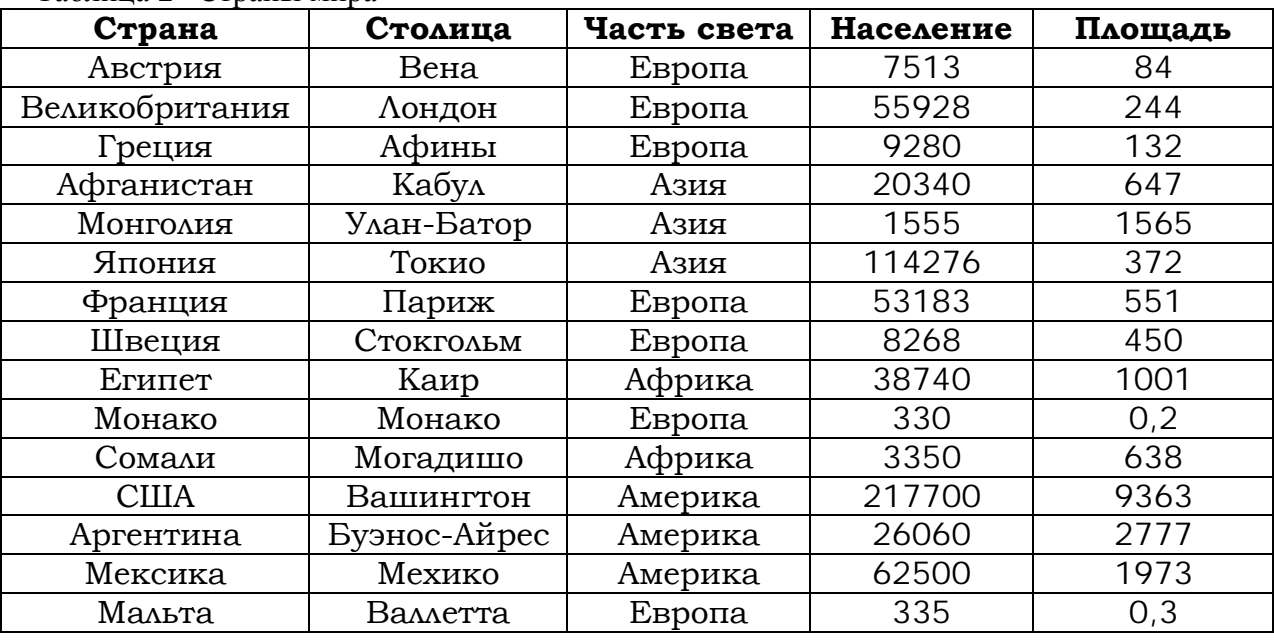

Таблица 2 «Страны мира»

## Задание 2. Отсортируйте значение таблицы.

Чтобы произвести сортировку значений, нужно поставить курсор в любую ячейку сортируемого столбца и щелкнуть по кнопке:

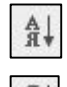

- если нужно отсортировать по возрастанию;

**-** если нужно отсортировать по убыванию.

- · Отсортируйте:
	- o Страны по алфавиту (поставьте маркер на любую страну в столбце с

названием Страна и щелкнете мышкой по кнопке  $\frac{\mathbb{A}}{\mathbb{A}}$ 

Задание 3. Выполните поиск записей по образцу.

- · Установите текстовый курсор в поле **Часть света**;
- Щелкнете по кнопке  $\boxed{44}$ , которая позволяет найти запись по введенному значению. В результате появиться диалоговое окно

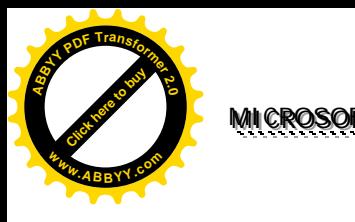

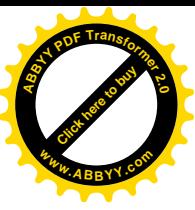

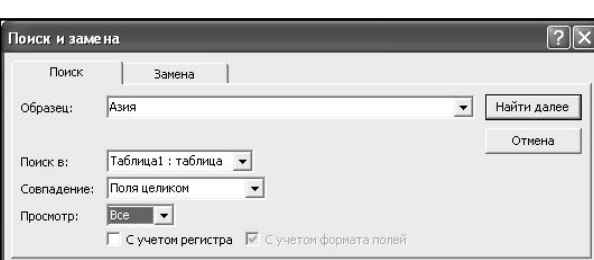

• Наберите в поле Образец часть света Азия и щелкнете по кнопке Найти. Если требуется найти следующую подобную запись, то щелкнете мышкой по кнопке Найти далее. По окончании работы щелкнете по кнопке Закрыть.

Задание 4. Выполните замену записей по образцу.

- Установите текстовый курсор в поле Страна;
- Щелкнете по кнопке **44**, которая позволяет найти запись по введенному значению. В результате появиться диалоговое окно, в котором откройте закладку Заменя

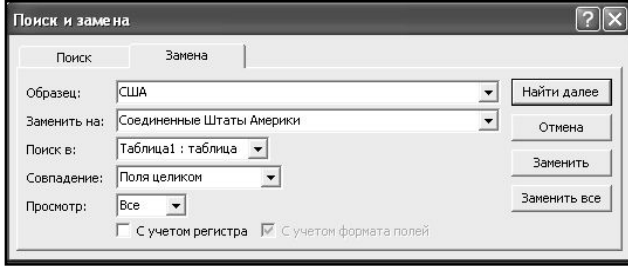

• Наберите в поле Образец США, в поле Заменить на Соединенные Штаты Америки и шелкнете по кнопке Заменить. По окончании работы шелкнете по кнопке Закрыть.

## Практикум 1

Тема. «Создание и редактирование баз данных».

Цель. Закрепление практических навыков по созданию структуры таблицы реляционной БД и ввода данных.

## Bapuanm 1

- 1. Создать структуру таблицы базы данных «Библиотека», содержащую следующие поля: инвентарный номер, автор, название, издательство, количество страниц, номер библиотеки.
- 2. Определить первичный ключ таблицы.
- 3. Ввести не менее 10 данных.
- 4. Добавить в структуру после поля «издательство» поле «год выпуска».
- 5. Определить, значения, каких полей не имеют непосредственного отношения к книге. Удалить эти поля из структуры БД.

## **Вариант** 2

- 1. Создать структуру таблицы базы данных «Компьютеры», содержащую следующие поля: номер компьютера, тип процессора, объем оперативной памяти, объем жесткого диска, размер монитора, наличие устройства CD-ROM.
- 2. Определить первичный ключ таблицы.
- 3. Ввести не менее 10 данных.
- 4. Добавить в структуру после поля «объем жесткого диска» поле «марка монитора».

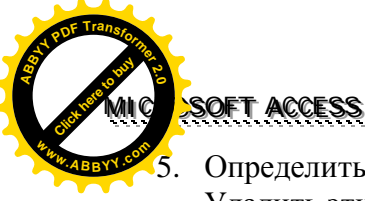

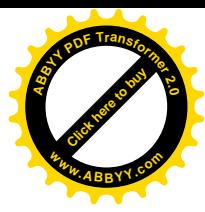

5. Определить, какие поля связаны с устройствами внешней памяти компьютера. Удалить эти поля из структуры БД.

## *Вариант 3*

- 1. Создать структуру таблицы базы данных «Видеотека», содержащую следующие поля: номер, название фильм, страна, продолжительность фильма, жанр, дата приобретения.
- 2. Определить первичный ключ таблицы.
- 3. Ввести не менее 10 данных.
- 4. Добавить в структуру после поля «название фильма» поле «режиссер».
- 5. Удалить поле «дата приобретения» из структуры БД.

## *Вариант 4*

- 1. Создать структуру таблицы базы данных «Телефонный справочник», содержащую следующие поля: фамилия, имя, отчество, телефон, дата рождения, улица, дом, квартира.
- 2. Определить первичный ключ таблицы.
- 3. Ввести не менее 10 данных.
- 4. Добавить в структуру после поля «дата рождения» поле «увлечения».
- 5. Удалить поле «отчество» из структуры БД.

## *Вариант 5*

- 1. Создать структуру таблицы базы данных «Меню», содержащую следующие поля: наименование блюда, стоимость, категория (первое, второе, гарнир, десерт, напиток), время приготовления.
- 2. Определить первичный ключ таблицы.
- 3. Ввести не менее 10 данных.
- 4. Добавить в структуру после поля «категория» поле «калорийность».
- 5. Удалить поле «время приготовления» из структуры БД.

## *Вариант 6*

- 1. Создать структуру таблицы базы данных «Музыка», содержащую следующие поля: номер, название песни, исполнитель, ФИО композитора, ФИО автора стихов, язык исполнения.
- 2. Определить первичный ключ таблицы.
- 3. Ввести не менее 10 данных.
- 4. Добавить в структуру после поля «название песни» поле «стиль».
- 5. Удалить поле «язык исполнения» из структуры БД.

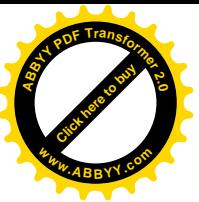

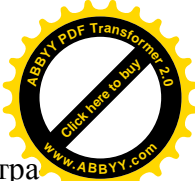

Тема. Формы и их создания. Ввод данных в формы. Поиск, упорядочивание и фильтра ция данных в БД.

Цель. Закрепление практических навыков по созданию структуры таблицы реляционной БЛ и ввола ланных, поиск, упорядочивание и фильтрация данных в БЛ.

Краткая теоретическая справка. Условие поиска – логическое выражение. Простое логическое выражение представляет собой операцию отношения (>, <, =, <>, >=, <=, . Сложное логическое выражение содержит логические операции AND, OR, NOT.

#### Формы и их создание

В базы данных информация обычно вводится с помощью форм, а хранится - в виде таблиц. О том, как создать таблицу, вы уже знаете. Рассмотрим теперь построение формы.

Форма - это объект базы данных, предназначенный для ввода и отображения информации. Форме обязательно содержит элементы (поля), в которые пользователь вводит данные.

Пользователь Access может создать форму самостоятельно, но лучше обратиться к слугам программы-мастера. Это ускорит процесс построения формы, поскольку мастером будет выполнена вся основная работа.

Откройте окно БД. Если у вас открыто окно таблицы, на основе которой будет создаваться форма, закройте его. Перейдите на вкладку Формы в окне БД и щелкните по кнопке Создать.

B открывшемся Новая лиалоге форма укажите режим Мастер форм и в раскрывающемся списке выберите таблицу, для которой будет создаваться форма.

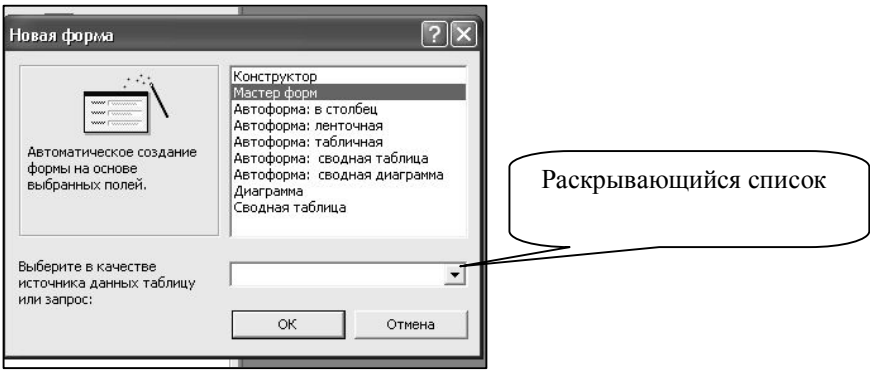

В появившемся первом диалоге мастера создания форм укажите поля, которые будут присутствовать в форме. В списке Доступные поля выделите поле и нажмите кнопку с символом >, расположенную правее списка. Указанное вами поле переместится в список Выбранные поля. Нажав кнопку с символом >>, можно перенести все поля. После этого нажмите кнопку Далее.

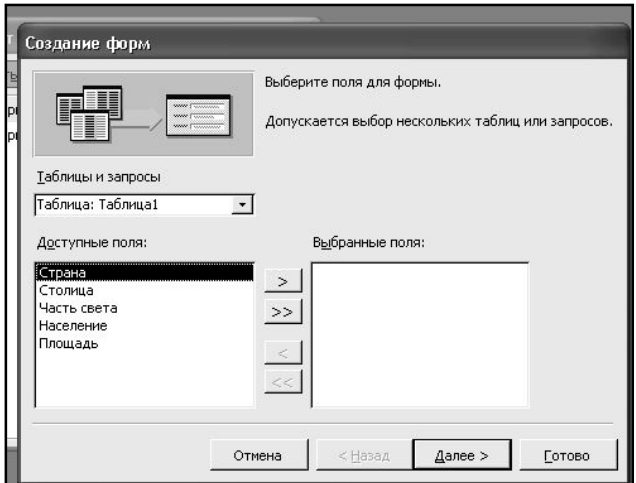

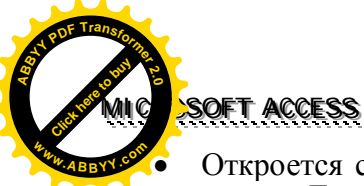

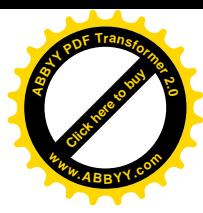

· Откроется следующий диалог, предназначенный для выбора вида форм. Нажмите кнопку Далее.

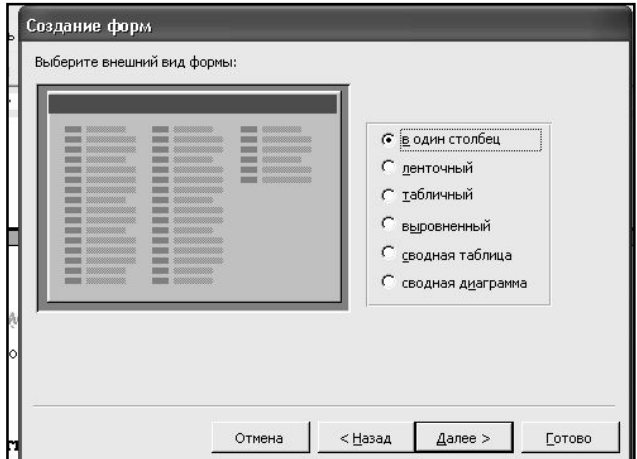

· В последующем диалоге вам нужно выбрать стиль оформления (фон, цвет полей и надписей формы). Нажмите кнопку Далее.

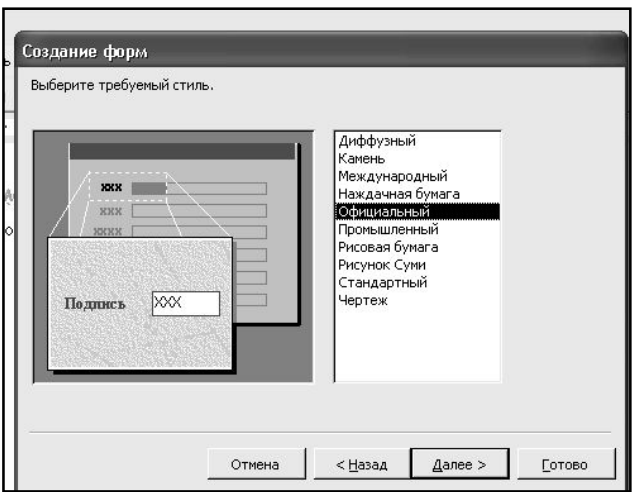

· В новом диалоге введите имя формы (по умолчанию предлагается имя таблицыисточника). Убедитесь также, что установлен переключатель **Открытие формы для просмотра или ввода данных**, и нажмите кнопку **Готово**.

В результате выполненных действий на экране появится окно формы, в которую можно сразу вводить данные.

## **Ход работы.**

1. Создайте базу данных «Видеотека».

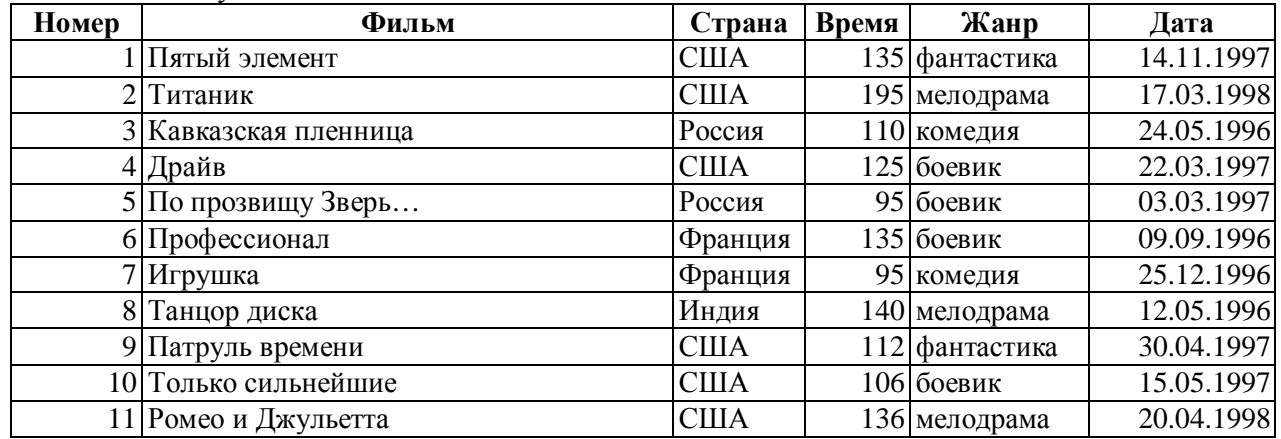

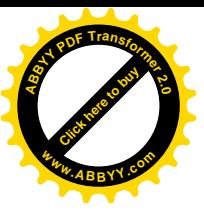

## **MMIIICCRROOSSOOFFTT AACCCCEESSSS**

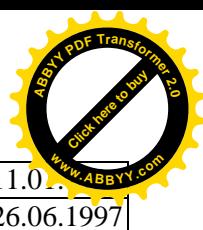

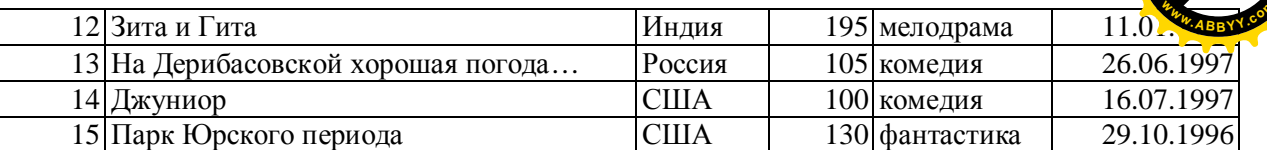

- 2. Создайте соответствующую структуру базы данных, сохраните ее (с именем Фильм), создайте формы и введите данный из таблице.
	- · в главном окне БД выберите закладку **Формы** и нажмите кнопку создать.
	- · В окне **Новая форма** выберите **Мастер форм**, а также Источник данных таблицу Фильм → ОК.
	- · Выберите поля, которые должны быть в форме.
	- · выберите все поля кнопкой >> и нажмите кнопку **Далее**.
	- · Выберите внешний вид формы. (В один столбец). **Далее**.
	- · Выберите требуемый стиль (на свой выбор). **Далее**.
	- · Задайте имя формы. Включите режим **Открыть** форму для просмотра и ввода данных. **Готово**.
	- · Просмотрите все записи. Используя кнопки листания в нижней части экрана.
- 3. Покажите полученный результат учителю.
- 4. Отсортировать название фильмов в алфавитном порядке.
- 5. Заменить в поле жанр КОМЕДИЯ на КИНОКОМЕДИЯ.
- 6. Кнопка  $\mathbb{R}$   **Фильтр по выделенному** позволяет оставить видимыми в таблице только те записи, в которых есть предварительно выделенный элемент. Вывести все фильмы производства Россия.

#### 7. Щелкнете по кнопке **| E | изменить фильтр.** Появиться окно выбора, представленное на рис.

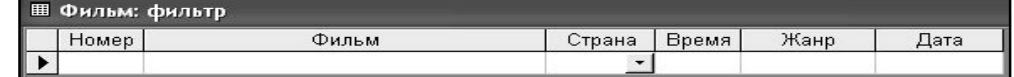

Щелкнете мышкой по полю **Страна**. У активного поля появится стрелка выбора.

Выберите **Страна** *Россия* и щелкнете по кнопке - **Применить фильтр**. Вы автоматически попадете в таблицу, в которой будут только выбранные записи.

Отменить выбор. Для этого необходимо отжать эту же кнопку, которая теперь называется **Удалить фильтр**.

- 8. Выберите все фильмы производства США и время демонстрации, которых более 130 мин.(В поле **Страна** выберите *США*, в поле **Время** сделайте запись *>130*).
- 9. Выберите все фильмы производства Россия и Франции. (В поле **Страна** введите *Россия OR Франция*).
- 10. Выберите все фильмы, снятые в жанре боевиков продолжительностью от 90 до 120 минут. (В поле **Жанр** введите *боевик*, в поле **Время** сделайте запись *>90 AND <120*)
- 11. Выберите все фильмы, снятые в жанре боевиков.
- 12. Выберите все фильмы, снятые в жанрах «мелодрама» и «фантастика».
- 13. Выберите все фильмы, снятые не во Франции.
- 14. Выберите все фильмы, снятые в жанре мелодрама продолжительностью от 90 до 150 минут.

**Тема.** Запросы. Создание и использование запросов.

**Цель**. Познакомиться с основными видами запросов, научиться создавать запросы.

#### **Создание и использования запросов.**

- 1. Открыть БД «Спортсмен».
- 2. Формирования простых запросов.
	- · Выберите закладку **Запросы** в диалоговом окне **Базы данных**.
	- · Щелкнете мышкой по кнопке **Создать**.
	- · В появившемся диалоговом окне выберите **Конструктор**, щелкнете по кнопке **ОК**.
	- · Добавьте таблицы, выбирая их и щелкая по кнопке **Добавить**. Закончите выбор, щелкнув по кнопке закрыть.
	- · Выберите поля **Фамилия**, **Страна**, **Вид спорта** и **Место**. Для этого достаточно сделать двойной щелчок мышкой по имени поля. Второй вариант – перетащит мышкой название поля в клетки запроса.
	- 2.1. Вывести на экран поля **Фамилия** и **Страна** для спортсменов из **Франции**.

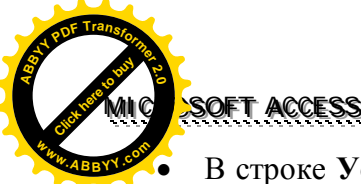

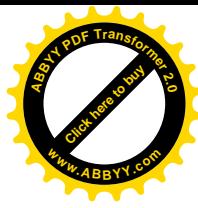

· В строке **Условия отбора** под полем **Страна** ввести условия "Франция". В строке **Вывод на экран** оставить помеченные поля **Фамилия** и **Страна**.

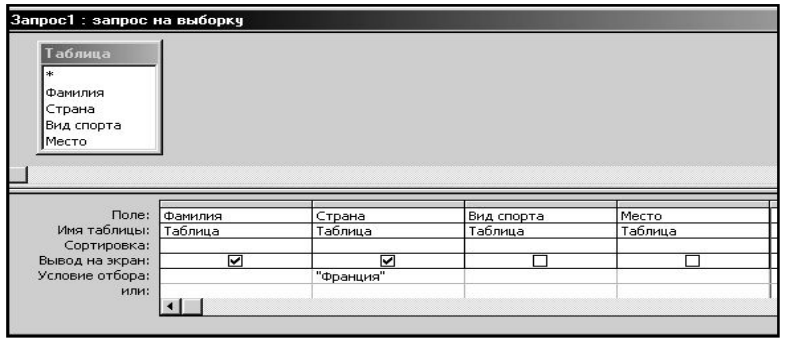

- $\mu$  Шелкнете по кнопке  $\mu$  для представления запроса. В результате вы получите новую таблицу, содержащую поля **Фамилия** и **Страна** и удовлетворяющую условию.
- · Сохранить запрос с именем **Французы**. Выбрав в меню **Файл Сохранить как…** В появившемся диалоговом окне наберите новое имя запроса.
- · Перейдите в режим **Конструктор**, щелкнув по кнопки
- 2.2. *Самостоятельное задание.* Вывести на экран поля **Фамилия** и **Место** для спортсменов США, занявших 1 место. Сохранить запрос с именем **Америка**.
- 3. Покажите результат учителю.
- 4. Формирования сложных запросов.
	- 4.1. Вывести на экран поля **Фамилия**, **Страна** и **Вид спорта** для спортсменов из США, занимающихся легкой атлетикой, и спортсменов из России, занимающихся плаванием. Сохранить запрос с именем **ЛАП**
	- · В строке **Условия отбора** ввести условия под полем **Страна** "США" или "Россия", под полем Вид спорта - "легкая атлетика" или "плавание".

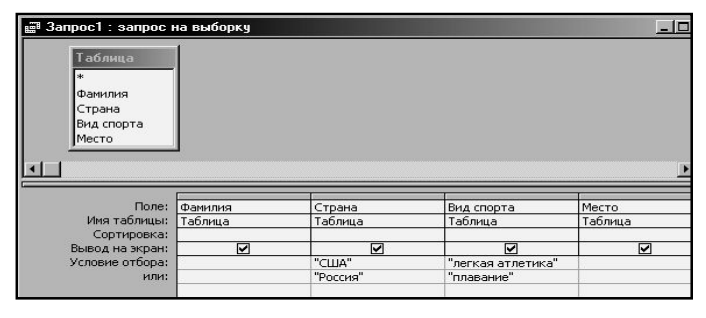

- · Щелкнете по кнопке для представления запроса.
- 4.2. *Самостоятельное задание.* 1. Вывести на экран поля **Фамилия** и **Страна** для спортсменов из Украины, Франции и России. Сохранить запрос с именем **Дружба1**. 2. Вывести на экран поля **Фамилия**, **Страна** и **Место** для спортсменов из России, занявших 1 место, и для всех спортсменов Украины. Сохранить запрос с именем **Дружба2**. 3. Вывести на экран поля **Фамилия**, **Страна** и **Вид спорта** для спортсменов, занимающихся плаванием, легкой атлетикой и боксом. Сохранить запрос с именем **Вид**. 4. Вывести на экран поля **Фамилия**, **Страна** и **Место** для спортсменов России, занявших не первое место, и для всех спортсменов из ФРГ. Сохранить запрос с именем **Дружба3**.
- 5. Формирование запросов на выборку записей.
	- 5.1. Вывести на экран все записи, кроме тех, в которых указана страна США с использованием **Построителя выражений**.
		- · Создать новый запрос в режиме **Конструктора**.

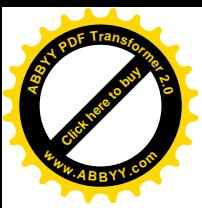

- · Поставьте курсор в ячейку **Условие отбора** в столбце **Страна**.
- Шелкнете по кнопке  $\ddot{m}$  Построить. Появиться окно, в котором можно строить сложные запросы.
- · Щелкнете по кнопке **Not**, это слово появится в верхнем поле. Страна США в кавычках наберите вручную.
- · Щелкнете по кнопке **ОК**. В поле Условие отбора появится данное выражение.
- Щелкнете по кнопке для представления запроса.
- Закройте запрос, сохранив его с именем не США.
- 6. Формирование запроса на обновление.
	- 6.1. Заменить название страны на Германия для всех спортсменов из ФРГ.
	- · Создать новый запрос в режиме **Конструктора**.
	- · Щелкнете по стрелке рядом с кнопкой **Тип запроса** на панели инструментов и выберите команду **Обновление**.

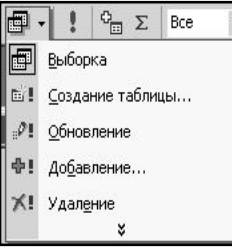

· Введите условия замены: в поле Страна заменить ФРГ на Германия. **Условие отбора** представлены на рисунке.

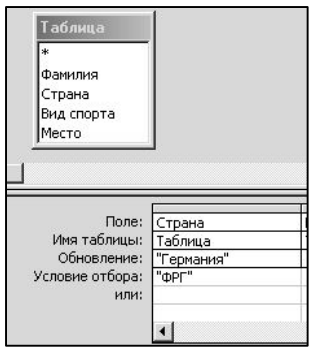

- Щелкнете по кнопке для выполнения запроса.
- · Подтвердите обновление записей. Перейдите на закладку **Таблицы**. Откройте таблицу **Спортсмен** и убедитесь, что данные записи были изменены.
- 7. Формирование запроса на удаление.
	- 7.1. Удалить из базы всех спортсменов, кроме тех, кто занимается легкой атлетикой.
	- · Создать новый запрос в режиме **Конструктора**.
	- · Щелкнете по стрелке рядом с кнопкой **Тип запроса** на панели инструментов и выберите команду **Удаление**.
	- Введите условия отбора: в поле Вид спорта, Условие отбора Not "легкая атлетика".

Замечание. Для предварительного просмотра удаляемых записей щелкнете по кнопке **• Вид** на панели инструментов. Для возврата в режим Кон-

**структора** снова щелкнете по этой кнопке на панели инструментов.

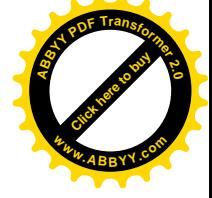

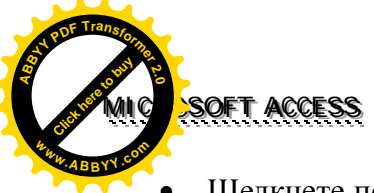

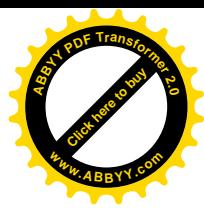

- · Щелкнете по кнопке для выполнения запроса. Появится сообщения, что процесс удаления будет необратим. Подтвердите удаление записей.
- · Закройте запрос, сохранив его с именем **Удаление**.
- · Перейдите на закладку **Таблицы**. Откройте таблицу **Спортсмен** и убедитесь, что данные записи были удалены.
- 8. Завершите работу с Access.

## **Практикум 2**

#### **Вариант 1. Ход работы**

- I. Открыть БД «Видеотека».
- II. Сформировать к БД «Видеотека» условия запроса, с помощью которых из базы будут выбраны:
	- 1. Вывести на экран поля «номер», «жанр» и «фильм» для фильмов, снятых в жанрах «мелодрама» и «фантастика».
	- 2. Вывести на экран поля «номер», «фильм», «страна» и «жанр» для боевиков, снятых в России, и фантастических фильмов, снятых в США.
	- 3. Вывести на экран поля «фильм», «время», «дата» и «страна» для фильмов, приобретенных позднее 01.01.97 и снятых не в США, и для всех фильмов, снятых во Франции.
	- 4. Вывести на экран поля «фильм», «страна» и «время» для боевиков продолжительностью от 90 до 120 минут.
	- 5. Вывести на экран поля «фильм», «время» и «дата» для фильмов, приобретенных ранее 01.03.97 с жанром «комедия», и для всех фильмов, приобретенных позднее 01.05.96.
	- 6. Заменить название страны на USA для всех фильмов, снятых в США.

## **Вариант 2.**

## **Ход работы**

- I. Открыть БД «Страны мира».
- II. Сформировать к БД «Страны мира» условия запроса, с помощью которых из базы будут выбраны:
	- 1. Вывести на экран поля «страна» и «часть света» для стран, расположенных в Азии.
	- 2. Вывести на экран поля «страна», «население» и «площадь» для стран с населением менее 10 млн. человек и с площадью более 100 тыс. кв. км.
	- 3. Заменить часть света на Europe для всех стран, расположенных в Европе.
	- 4. Вывести на экран поля «название» и «население» для европейских стран с населением менее 5 млн. человек.
	- 5. Вывести на экран поля «страна», «население» и «площадь» для стран Азии с площадью более 500 тыс. кв. км и для стран Европы с населением менее 10 млн. человек.
	- 6. Вывести на экран сведения о следующих странах Монголия, США, Аргентина, Мексика.

#### **Вариант 3. Ход работы**

- I. Открыть БД «Спортивная гимнастика».
- II. Сформировать к БД «Спортивная гимнастика» условия запроса, с помощью которых из базы будут выбраны:
	- 1. Вывести на экран поля «фамилия», «страна» и «перекладина» для всех спортсменов, получивших за перекладину оценку не менее 9,500 баллов.

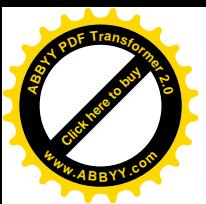

- 2. Вывести на экран поля «фамилия», «перекладина», «конь» и «кольцо» для всех спортсменов, получивших за коня оценку от 9,000 до 9,500 баллов.
- 3. Заменить название страны на Russia для всех спортсменов из России.
- 4. Вывести на экран сведения о спортсменах из США.
- 5. Вывести на экран сведения о спортсменах, получивших за снаряд «конь» более 9,000, но менее 9,625 баллов.
- 6. Вывести на экран сведения о спортсменах из Франции и России, получившие за снаряд «перекладина» менее 9,500 баллов.

## **Вариант 4.**

## **Ход работы**

- I. Открыть БД «Абитуриент».
- II. Сформировать к БД «Абитуриент» условия запроса, с помощью которых из базы будут выбраны:
	- 1. Вывести на экран поля «фамилия», «имя», «отчество», «дата рождения» и «пол» для абитуриентов, родившихся в период с 15.03.1981 по 15.03.1982.
	- 2. Вывести на экран поля «фамилия», «имя», «отчество», «дата рождения» и «пол» для абитуриентов биологического и математического факультета, окончивших школу №6.
	- 3. Заменить название факультета на «экономический» для всех абитуриентов математического и физического факультетов.
	- 4. Вывести на экран поля «фамилия», «имя», «отчество» и «дата рождения» для абитуриентов, родившихся в период с 15.01.1981 по 15.06.1981 и с 15.01.1982 по 15.03.1982.
	- 5. Вывести на экран поля «фамилия», «имя», «пол» и «курсы» для девушекабитуриенток, окончивших подготовительные курсы и для всех юношейабитуриентов (независимо от окончания подготовительных курсов).
	- 6. Вывести на экран поля «фамилия», «имя», «факультет» и «дата рождения» для всех абитуриентов математического факультета, родившихся ранее 15.01.1982 и абитуриентов физического факультета, родившихся позднее 15.01.1982.

**Тема.** Типы связей в таблицах. Ключевое поле. Создание связи между элементами в таблицах.

**Цель.** Изучить типы связей в таблицах; научится создавать ключевое поле; закрепить навыки по заполнению и редактированию базы данных.

## **Этапы работы**

- 1. **Проектирование структуры базы данных**. Создадим более сложный вариант базы данных. В ней будут две таблицы: **Список** и **Группы**.
- **2. Конструирование пустых таблиц базы данных.** Воспользуемся новым способом изготовления таблиц.
- 3. **Создание схемы базы данных**. В данном случае таблицы связаны связью «одинко-многим». Это значит, что в таблице **Группы** каждое значение может встречаться только один раз, а в таблице **Список** – сколько угодно (несколько человек могут быть из одной группы). Связи следуе устанавливать при пустых таблицах. Если таблицы заполнены, могут возникнуть проблемы при создании связей и свойств связей. Для связи в обеих таблицах должны быть ключевые поля. В таблице **Список** – поле **Код**, в таблице **Группы** – поле **Учебная группа**.
- 4. **Ввод данных в таблицы.**

## **Ход работы.**

## Задание 1. Создайте таблицу **Группы**.

· Создание таблиц путем ввода данных. Появится пустая таблица, поля которой не определены и не имеют название. Тип поля будет выбран автоматически в зависимости от введенной информации.

[Click here to buy](http://www.abbyy.com/buy) **<sup>A</sup>BBY<sup>Y</sup> <sup>P</sup>D<sup>F</sup> <sup>T</sup>ransfo<sup>r</sup>me<sup>r</sup> <sup>2</sup>.<sup>0</sup>**

**<sup>w</sup>ww.ABBYY.co<sup>m</sup>**

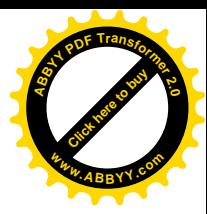

# **MOFT ACCESS <sup>A</sup>BBY<sup>Y</sup> <sup>P</sup>D<sup>F</sup> <sup>T</sup>ransfo<sup>r</sup>me<sup>r</sup> <sup>2</sup>.<sup>0</sup>**

[Click here to buy](http://www.abbyy.com/buy)

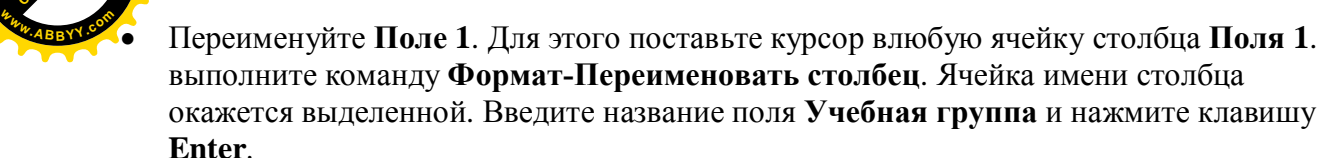

- · Переименуйте **Поле 2**. Для этого поставьте курсор влюбую ячейку столбца **Поля 2**. выполните команду **Формат-Переименовать столбец**. Ячейка имени столбца окажется выделенной. Введите название поля **Преподаватель** и нажмите клавишу **Enter**.
- · Сохраните таблицу с именем **Группы**. На вопрос о создании ключевого поля ответьте отрицательно.
- Перейдите в режим Конструктор, щелкнув по кнопке <u>. Сделайте поле</u> **Учебная группа** ключевым, поместив курсор на имя этого поля и щелкнув по кнопке **| <b>Ключевое поле**. Тип данных поля Учебная группа задайте числовым.
- · Сохраните и закройте таблицу.

Задание 2. Создайте таблицу Список.

· Создайте таблицу Список в режиме конструктора.

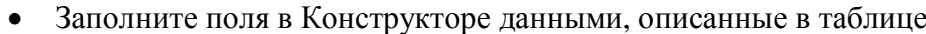

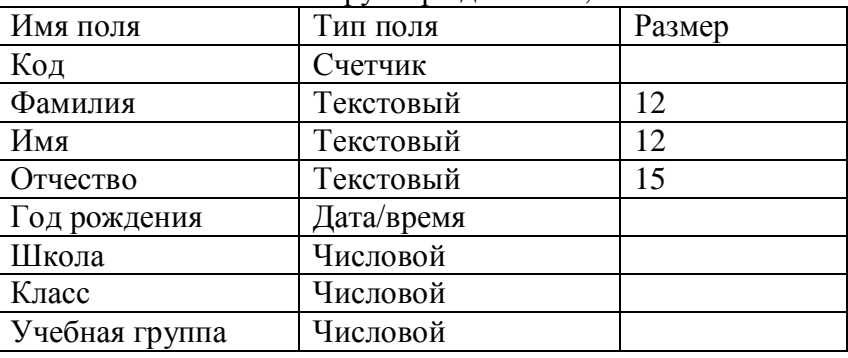

· Сделайте поле **Код** ключевым, поместив курсор на имя этого поля и щелкнув по

кнопке **7** - Ключевое поле. С полем Учебная группа разговор особый. Его тип – числовой. Выберите закладку **Подстановка** в разделе **Свойства поля,** выбирете Тип элемента управления – Поле со списком, источник строк – Группы. Получите значение элементов, как показано на рис.

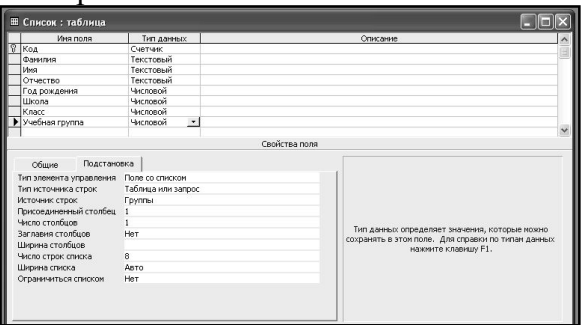

- · Сохраните таблицу с именем **Список**.
- · Закройте таблицу.

В результате этой работы вы получите две несвязанные таблицы. Нужно создать схему данных со связями.

## Задание 3. Создайте схему данных.

**Щелкнете по кнопке**  $\boxed{\alpha_0^{\square}}$  **- Схема данных**.

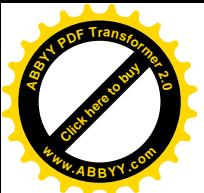

- · В появившемся окне **Добавление таблицы** выделите таблицу **Группы** и щелкнете по кнопке **Добавить**. Выделите таблицу **Список** и щелкнете по кнопке **Добавить**. В окне **Схема данных** появится условный вид этих таблиц. Щелкните по кнопке **Закрыть** окна **Добавление таблицы**. **<sup>w</sup>ww.ABBYY.co<sup>m</sup>**
- · Увеличить окно таблицы **Список** так, чтобы были видны все поля.
- · Поставьте мышку на имя поля Учебные группы в таблице Группы и, не отпуская кнопку мышки, перетащите ее на поле Учебные группы в таблице Список. Отпустите мышку. Появится диалоговое окно Связи, представленное на рис.

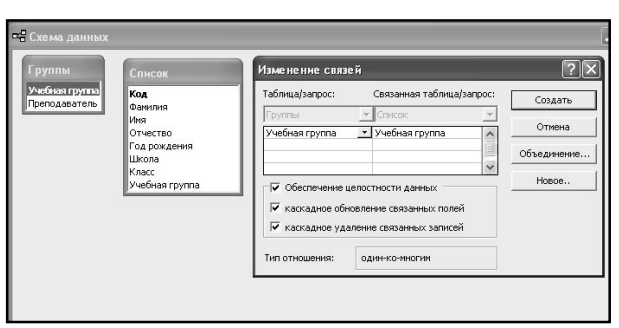

- · Включите значок **Обеспечение целостности данных**. Это невозможно будет сделать, если типы обоих полей заданы не одинаково.
- · Включите значок **Каскадное обновление связанных полей**. Это приведет к тому, что при изменении номера группы в таблице **Группы** автоматически изменится соответствующий номер таблицы **Список**.
- · Включите значок **Каскадное удаление связанных полей**. Это приведет к тому, что при удалении записи с номером группы в таблице **Группы** будут удалены все записи из таблицы **Список**, в которой стояли соответствующие номера групп.
- Шелкнете по кнопке Создать. Появится связь «один-ко-многим». Схема данных представлена на рис.

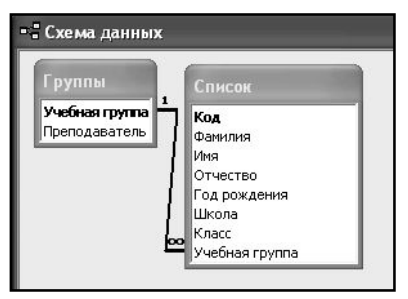

Закройте схему данных, щелкнув по кнопке **X** в верхнем правом углу окна и ответив утвердительно на вопрос о сохранении схемы данных.

Задание 4. Заполните таблицу **Группы** значением.

- · Откройте таблицу **Группы** в режими таблицы.
- $\mathcal{R}_{\mathbf{a}\mathbf{n}\mathbf{b}}$ аписами из табл

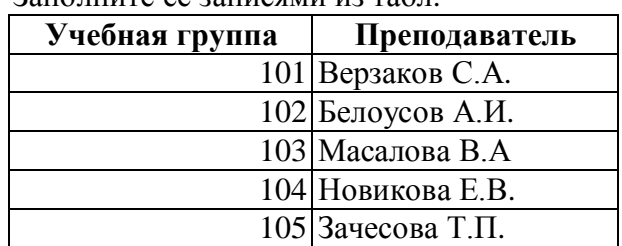

· Сохраните таблицу и закройте ее.

[Click here to buy](http://www.abbyy.com/buy) **<sup>A</sup>BBY<sup>Y</sup> <sup>P</sup>D<sup>F</sup> <sup>T</sup>ransfo<sup>r</sup>me<sup>r</sup> <sup>2</sup>.<sup>0</sup>**

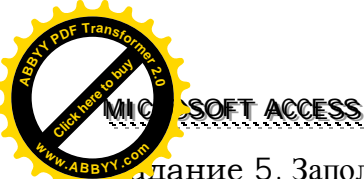

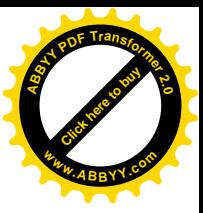

Задание 5. Заполните таблицу **Список** значением.

- · Откройте таблицу **Список** в режими таблицы.
- Заполните ее записями из табл.

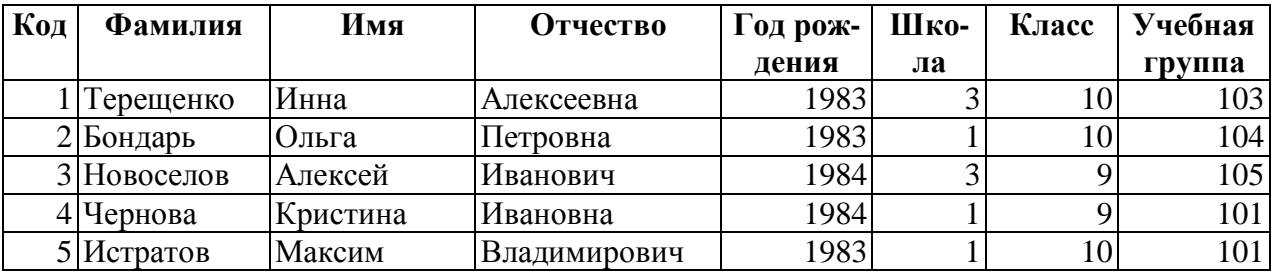

· Сохраните таблицу и закройте ее.

#### Задание 6. Проверьте каскадное обновление связанных полей.

- · Откройте таблицу **Группы**. Исправьте учебные группы на 201, 202, 203, 204, 205.
- · Сохраните таблицу. Закройте таблицу.
- · Откройте таблицу **Список**. Убедитесь, что значение групп изменились. Закройте таблицу.

Задание 7. Проверьте каскадное удаление связанных полей.

- · Откройте таблицу **Группы**. Удалите первую запись. Согласитесь с проверочным вопросом. Закройте таблицу.
- · Откройте таблицу **Список**. Убедитесь, что исчезли записи с номером группы 201. Закройте таблицу.

## **Практическая работа**

**Тема.** Создание связи между элементами в таблицах. **Цель.** Приобрести навыки работы с базами данными.

## **Этапы работы**

1. Проектирование структуры базы данных.

База данных будет состоять из трех таблиц: Альбомы, Стили и Носители. Соответствующие поля в таблице Альбомы будут полями подстановок из других таблиц.

2. Построение пустых таблиц базы данных.

Таблицу **Альбомы** будем создавать в режиме **Конструктор**. В нем будет четыре поля: **Название альбома, Исполнитель, Стиль и Носитель**. Поле **Название альбома** является ключевым. В таблице **Стили** – только одно поле **Стиль**, а в таблице **Носители** – только одно поле **Носитель**. Эти поля являются ключевыми.

3. Создание схемы базы данных.

Схему данных следует создавать в соответствии с рисунком.

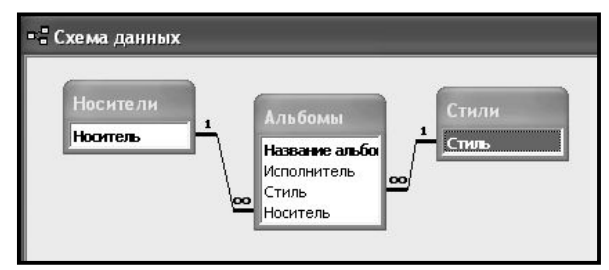

## 4. Ввод данных в таблицу.

Сначала заполняют таблицы **Стили** и **Носители**, затем – таблицу **Альбомы**.

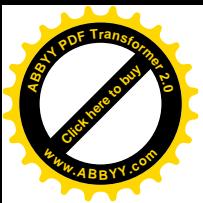

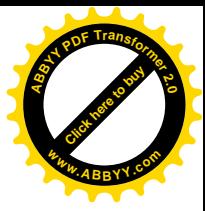

- 1. Создайте новую пустую базу данных с именем Фонотека.
- 2. Создайте таблицу **Носитель** в режиме **Конструктор**.
- 3. Создайте таблицу **Стили** в режиме **Конструктор**.
- 4. Создайте таблицу **Альбомы** в режиме **Конструктор**.
- 5. Создайте связи в соответствии со схемой данных.
- 6. Результат покажите учителю.

MICROSOFT <mark>ACCESS</mark>

**Ход работы**

7. Заполните вспомогательными таблицы.

Заполните таблицу **Стили** данными: поп, рок, блюз, авторская песня, романс, джаз, бит.

Заполните таблицу **Носители** данными: кассета, компакт-диск, пластинка.

- 8. Заполните таблицу **Альбомы** данными:
	- 1) Альбом «Лунная соната» в исполнении Александра Малинина в стиле романс, на кассете;
	- 2) Альбом «Led Zeppelin» в исполнении группы Led Zeppelin в стиле блюз, на кассете;
	- 3) Альбом «Rubber Soul» в исполнении группы The Beatles в стиле бит, на компакт-диске;
	- 4) Альбом «Лучшие песни Эллы Фицджеральд» в исполнении Эллы Фицджеральд в стиле джаз, на пластинке;
	- 5) Альбом «The Miracle» в исполнении группы Queen в стиле рок, на пластинке;
	- 6) Альбом «The Wall» в исполнении группы Pink Floyd в стиле рок, на кассете;
	- 7) Альбом «Мир номер ноль» в исполнении группы ДДТ в стиле рок, на кассете;
	- 8) Альбом «Mercury Fulling» в исполнении группы Sting в стиле рок, на компактдиске;
	- 9) Альбом «2000 и одна ночь» в исполнении группы Ария в стиле рок, на компакт-диске.
- 9. Результат покажите учителю.

#### **Практическая работа**

**Тема.** Создание кнопочных форм и отчетов.

**Цель**. Научиться создавать формы ввода-вывода; научиться создавать кнопочные формы; научится создавать отчеты

## **Вариант 1.**

#### **Ход работы**

- 1. Запустите программу обработки базы данных.
- 2. Откройте БД «Видеотека».
- 3. В главном окне БД выберите закладку **Формы**.
- 4. Перейдите в режим конструктора. Приведите формы к следующему виду.

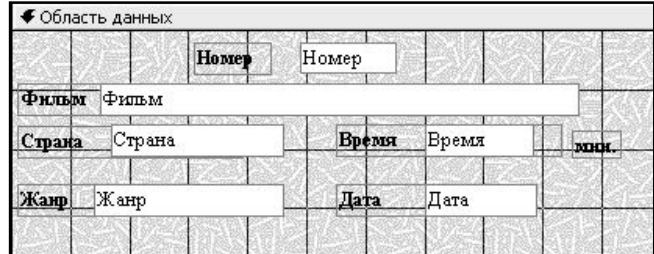

Переключитесь в режим форм.

5. Форма может содержать заголовок и примечания. Подготовьте форму для ввода заголовка и примечания. Если нет свободного места в поле заголовка или примечания, то перетяните объекты в форме на другое место, чтобы освободить место.

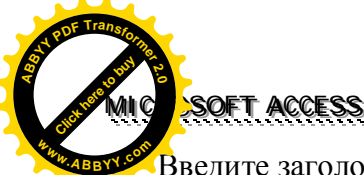

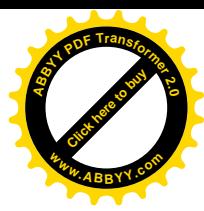

- Введите заголовок формы **Видеотека** и отформатируйте его (измените размер шрифта, его стиль, цвет символов, фона).
- 7. В поле примечаний (внизу форм) вставьте текст: Выполнили и фамилия, имя.
- 8. Просмотрите результат работы на экране, задав режим форм. Покажите результат учителю.
- 9. Перейти в режим конструктора форм.
- 10. Создайте на макете форм кнопку для перехода к следующей записи.
	- на панели элементов выберите Кнопку. Щелкните на макете форм, где вы хотите поместить кнопку. Откроется окно мастер создания кнопок.
	- выберите действие, которые будут выполняться при нажатии кнопки. Далее
	- выберите что необходимо разместить на кнопке. Далее
	- залайте имя кнопки. Готово.
- 11. Создайте кнопку Назад.
- 12. Создайте кнопку Закрыть из категории Работа с формами.
- 13. Перейдите в режим форм и просмотрите записи форм, используя свои кнопки.
- 14. Покажите результат учителю.
- 15. Закрыть формы, используя созданную кнопку.

# Вариант 2.

## Ход работы

- 1. Запустите программу обработки базы данных.
- 2. Откройте БЛ «Страны мира».
- 3. Создайте форму для таблицы Страны.
- 1. в главном окне БД выберите закладку Формы и нажмите кнопку создать.
- 4. В окне Новая форма выберите Мастер форм, а также Источник данных таблицу Страны→ ОК.
- 5. Выберите поля, которые должны быть в форме.
	- выберите все поля кнопкой >> и нажмите кнопку Далее.
- 6. Выберите внешний вид формы. (В один столбец). Лалее.
- 7. Выберите требуемый стиль (на свой выбор). Далее.
- 8. Задайте имя формы. Включите режим Открыть форму для просмотра и ввода данных. Готово.
- 9. Просмотрите все записи. Используя кнопки листания в нижней части экрана.
- 10. Перейдите в режим конструктора. Приведите формы к следующему виду.

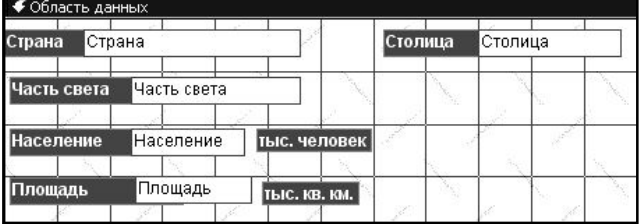

Переключитесь в режим форм.

- 11. Форма может содержать заголовок и примечания. Подготовьте форму для ввода заголовка и примечания. Если нет свободного места в поле заголовка или примечания, то перетяните объекты в форме на другое место, чтобы освободить место.
- 12. Введите заголовок формы Страны мира и отформатируйте его (измените размер шрифта, его стиль, цвет символов, фона).
- 13. В поле примечаний (внизу форм) вставьте текст: Выполнили и фамилия, имя.
- 14. Просмотрите результат работы на экране, задав режим форм. Покажите результат учителю.
- 15. Перейти в режим конструктора форм.
- 16. Созлайте на макете форм кнопку для перехода к следующей записи.

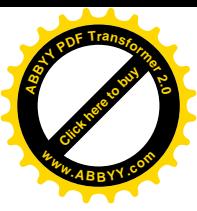

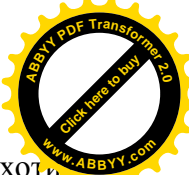

- на панели элементов выберите Кнопку. Щелкните на макете форм, где вы хо те поместить кнопку. Откроется окно мастер создания кнопок.
- выберите действие, которые будут выполняться при нажатии кнопки. Далее
- выберите что необходимо разместить на кнопке. Далее
- залайте имя кнопки. Готово.

#### 17. Создайте кнопку Назад.

- 18. Создайте кнопку Закрыть из категории Работа с формами.
- 19. Перейдите в режим форм и просмотрите записи форм, используя свои кнопки.
- 20. Покажите результат учителю.
- 21. Закрыть формы используя, созданную кнопку.

#### Вариант 3. Ход работы

- 1. Запустите программу обработки базы данных.
- 2. Откройте БЛ «Спортивная гимнастика».
- 3. Создайте форму для таблицы Гимнастика.
	- в главном окне БД выберите закладку Формы и нажмите кнопку создать.
- 4. В окне Новая форма выберите Мастер форм, а также Источник данных таблицу Гимнастика→ ОК.
- 5. Выберите поля, которые должны быть в форме.
	- выберите все поля кнопкой >> и нажмите кнопку Лалее.
- 6. Выберите внешний вид формы. (В один столбец). Далее.
- 7. Выберите требуемый стиль (на свой выбор). Далее.
- 8. Задайте имя формы. Включите режим Открыть форму для просмотра и ввода данных. Готово.
- 9. Просмотрите все записи. Используя кнопки листания в нижней части экрана.
- 10. Перейдите в режим конструктора. Приведите формы к следующему виду.

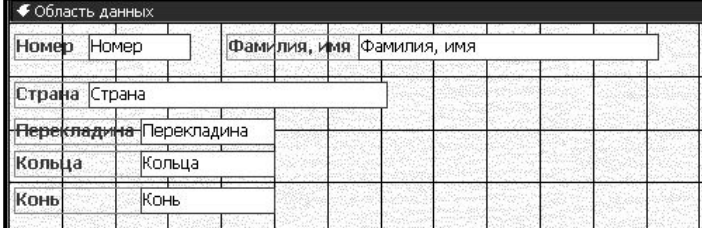

Переключитесь в режим форм.

- 11. Форма может содержать заголовок и примечания. Подготовьте форму для ввода заголовка и примечания. Если нет свободного места в поле заголовка или примечания, то перетяните объекты в форме на другое место, чтобы освободить место.
- 12. Введите заголовок формы Спортивная гимнастика и отформатируйте его (измените размер шрифта, его стиль, цвет символов, фона).
- 13. В поле примечаний (внизу форм) вставьте текст: Выполнили и фамилия, имя.
- 14. Просмотрите результат работы на экране, задав режим форм. Покажите результат учителю.
- 15. Перейти в режим конструктора форм.
- 16. Создайте на макете форм кнопку для перехода к следующей записи.
	- $\bullet$ на панели элементов выберите Кнопку. Шелкните на макете форм, где вы хотите поместить кнопку. Откроется окно мастер создания кнопок.
	- выберите действие, которые будут выполняться при нажатии кнопки. Далее
	- выберите что необходимо разместить на кнопке. Далее
	- залайте имя кнопки. Готово.
- 17. Создайте кнопку Назад.
- 18. Создайте кнопку Закрыть из категории Работа с формами.

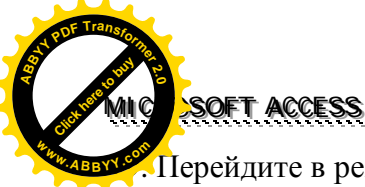

- Перейдите в режим форм и просмотрите записи форм, используя свои кнопки.
- 20. Покажите результат учителю.
- 21. Закрыть формы используя, созданную кнопку.

## Вариант 4.

## Ход работы

- 1. Запустите программу обработки базы данных.
- 2. Откройте БД «Абитуриент».
- 3. Создайте форму для таблицы Список.
	- в главном окне БД выберите закладку Формы и нажмите кнопку создать.
- 4. В окне Новая форма выберите Мастер форм, а также Источник данных таблицу  $C<sub>HHCOK</sub> \rightarrow OK$ .
- 5. Выберите поля, которые должны быть в форме.
	- $\bullet$ выберите все поля кнопкой >> и нажмите кнопку Далее.
- 6. Выберите внешний вид формы. (В один столбец). Далее.
- 7. Выберите требуемый стиль (на свой выбор). Далее.
- 8. Задайте имя формы. Включите режим Открыть форму для просмотра и ввода данных. Готово.
- 9. Просмотрите все записи. Используя кнопки листания в нижней части экрана.
- 10. Перейдите в режим конструктора. Приведите формы к следующему виду.

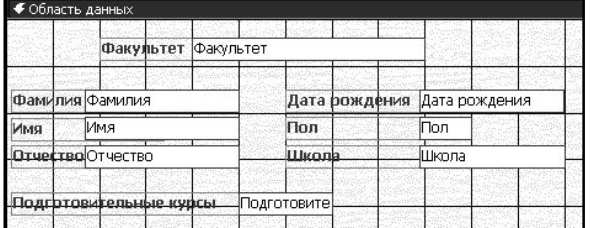

Переключитесь в режим форм.

- 11. Форма может содержать заголовок и примечания. Подготовьте форму для ввода заголовка и примечания. Если нет свободного места в поле заголовка или примечания, то перетяните объекты в форме на другое место, чтобы освободить место.
- 12. Введите заголовок формы Абитуриент и отформатируйте его (измените размер шрифта, его стиль, цвет символов, фона).
- 13. В поле примечаний (внизу форм) вставьте текст: Выполнили и фамилия, имя.
- 14. Просмотрите результат работы на экране, задав режим форм. Покажите результат учителю.
- 15. Перейти в режим конструктора форм.
- 16. Создайте на макете форм кнопку для перехода к следующей записи.
	- на панели элементов выберите Кнопку. Щелкните на макете форм, где вы хотите поместить кнопку. Откроется окно мастер создания кнопок.
	- выберите действие, которые будут выполняться при нажатии кнопки. Далее  $\bullet$
	- выберите что необходимо разместить на кнопке. Далее
	- залайте имя кнопки. Готово.  $\bullet$
- 17. Созлайте кнопку Назал.
- 18. Создайте кнопку Закрыть из категории Работа с формами.
- 19. Перейдите в режим форм и просмотрите записи форм, используя свои кнопки.
- 20. Покажите результат учителю.
- 21. Закрыть формы используя, созданную кнопку.

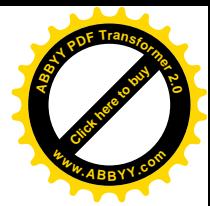

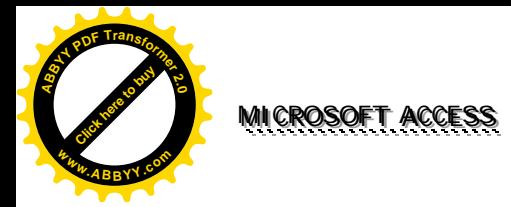

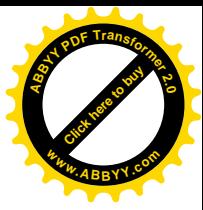

- **Тема.** Комплексная практическая работа.
- **Цель**. Проверить практические умения учащихся создавать БД, редактировать, находить необходимую информацию.
- 1. <sup>•</sup>Создать базу данных, содержащую сведения об известных вам животных, включающие данные: название, тип, класс, отряд, примерный вес и размеры, ареал обитания (материк). Создать форму для заполнения БД. Найти:
	- а) птиц, обитающих в Африке;
	- б) всех неземноводных;
	- в) «крупных» млекопитающих (крупными считать животных, весящих более 10 кг или имеющих один из размеров более 1 м);
	- г) отряды, представители которых обитают на одном континенте.
- 2. <sup>о</sup>Создать базу данных, содержащую следующие сведения из Периодической таблицы элементов Менделеева: наименование элемента, его номер, атомная масса, металл или нет, примечание (галоген, инертный газ и прочее), год открытия. Найти элементы, которые:
	- а) были открыты в XVII веке;
	- б) являются металлами и были известны до 1900 года;
	- в) галогены с номером до 45.
- 3. ○Создать базу данных, содержащую список крупнейших светил звездного неба, включающую следующие сведения: наименование звезды, астрономическое название ( т.е. буква греческого алфавита), созвездие, звездная величина. Найти:
	- а) светила, имеющие звездную величину меньше 5;
	- б) звезды, соответствующие букве α;
	- в) звезды, находящиеся в зодиакальных созвездиях;
	- г) созвездия, включающие в себя более двух звезд (в вашей таблице).
- 4. ○Создать базу данных, содержащую список городов-миллионеров Великобритании, Франции, ФРГ и Италии, в которой отражались бы следующие данные: название города население в тысячах жителей, государство, является ли столицей, является ли морским портом. Выполнить операции по:
	- а) определению самого крупного города вообще и в каждой стране отдельно;
	- б) созданию таблицы городов, являющихся одновременно морскими портами;
	- в) выяснению все ли четыре столицы находятся в списке;
	- г) нахождения количества городов-миллионеров в каждой стране.
- 5. ○Создать базу данных государств Европы, содержащую сведения: название, столица, население, площадь, государственные языки (наибольшее количество у Швейцарии – три). Найти государства, которые имеют:
	- а) население более 30 млн жителей и площадь более 200 тыс. км<sup>2</sup>;
	- б) государственный язык немецкий;
	- в) самую большую площадь, самое большое население.
- 6. Создать базу данных библиотеки, содержащую следующие сведения: название книги, количество экземпляров, количество выданных на руки, год издания, автор, годы жизни автора, его краткая биография. Разбить данные по двум таблицам, чтобы избежать дублирование информации (например, многие книги имеют одного и того же автора и не стоит повторять данные о нем). В первую таблицу внести данные о книги и номер

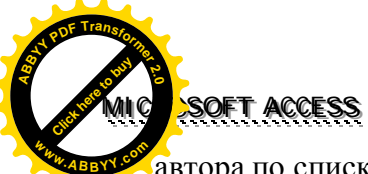

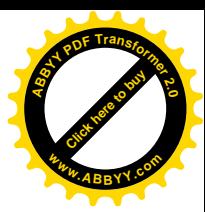

автора по списку, во вторую – пронумерованные данные об авторах). Выполнить следующие задания:

- а) найти все книги определенного автора;
- б) найти всех авторов, родившихся в XVIII веке;
- в) найти все книги, которых осталось менее 2 экземпляров (с учетом всех изданий);
- г) найти книги, изданные при жизни автора.
- 7. Создать базу данных учеников школы, содержащую следующие сведения: ФИО ученика, дата рождения, класс, классный руководитель. Разбить ее на таблицы так, чтобы избежать дублирования информации. Найти в заданном классе всех учеников, имеющих заданный год рождения.
- 8. Создать базу данных ваших любимых песен, содержащую следующие сведения: название песни, ФИО исполнителя, ФИО композитора, ФИО автора стихов, язык исполнения. Разместить исполнителей, композиторов и авторов в отдельных таблицах. Найти все песни:
	- а) на украинском языке;
	- б) исполняемые композитором;
	- в) написанные одним дуэтом автора стихов и композитора.
- 9. Создать базу данных туристического агентства, содержащую следующие сведения: список круизов с датами отплытия и прибытия, названия посещаемых городов и достопримечательностей в них (не более 5 на один круиз). Разместить города в отдельной таблице. Найти:
	- а) круизы, длящиеся более одного месяца;
	- б) круизы, включающие посещение данного города;
	- в) города, включенные в один из круизов;
	- г) список всех городов с датами их посещения первым из круизов; представить список в хронологическом порядке.
- 10. Создать базу данных ваших любимых фильмов, содержащую следующие сведения: название фильма, ФИО режиссера, год выпуска, государство, кинокомпания (учесть, что некоторые фильмы режиссированы одними и теми же людьми и выпущены одной компанией). Найти:
	- а) все фильмы, указанного режиссера;
	- б) все фильмы, выпущенные в 70-х годах XX века в СССР;
	- в) первые фильм указанного режиссера.

#### **Приложение. БД Абитуриент**

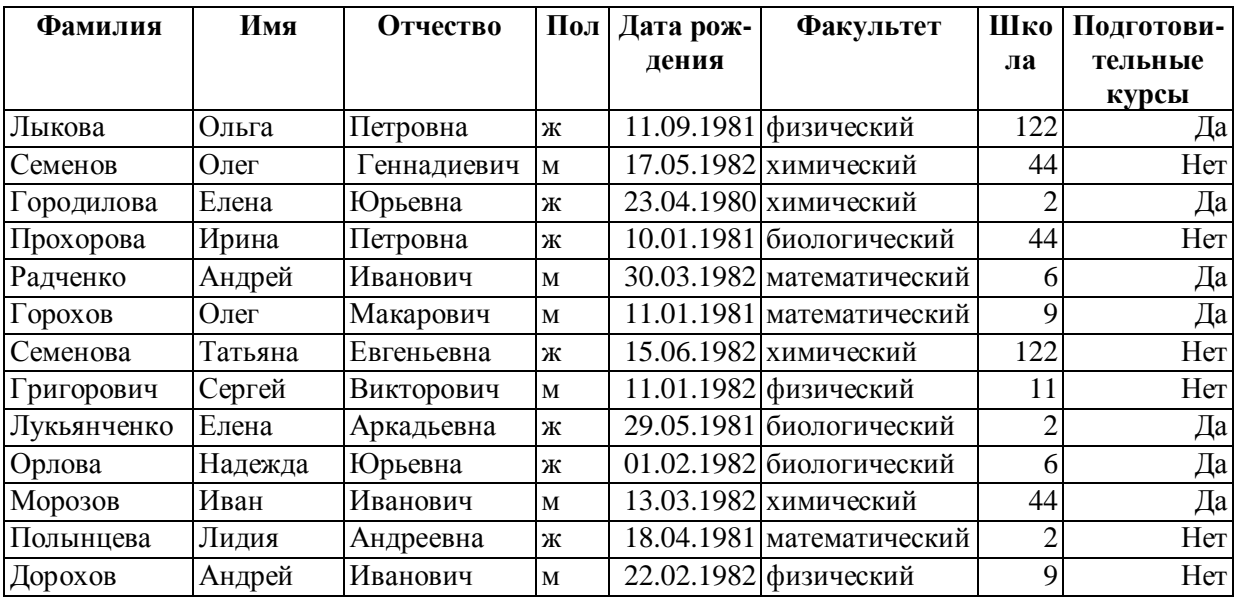

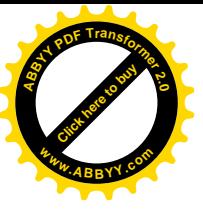

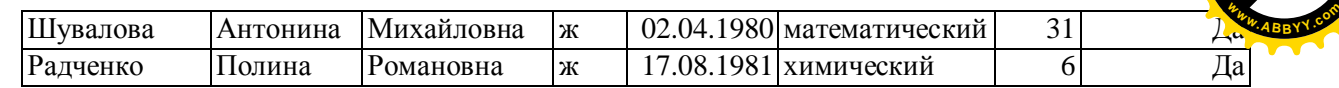

## **БД Видеотека**

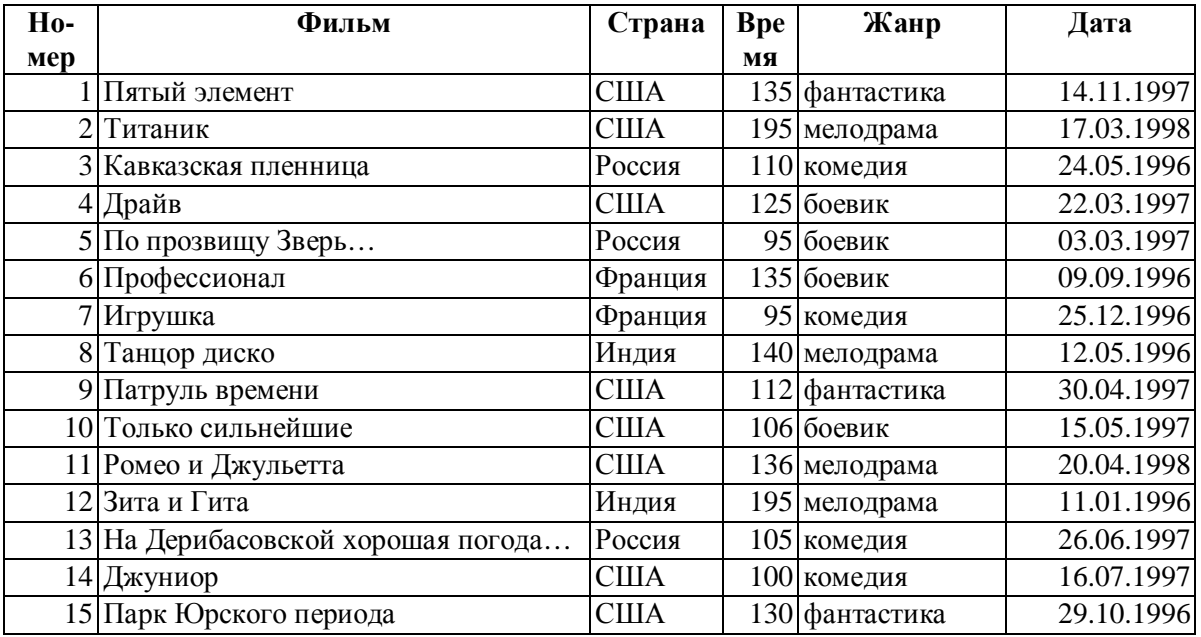

# **БД Спортивная гимнастика**

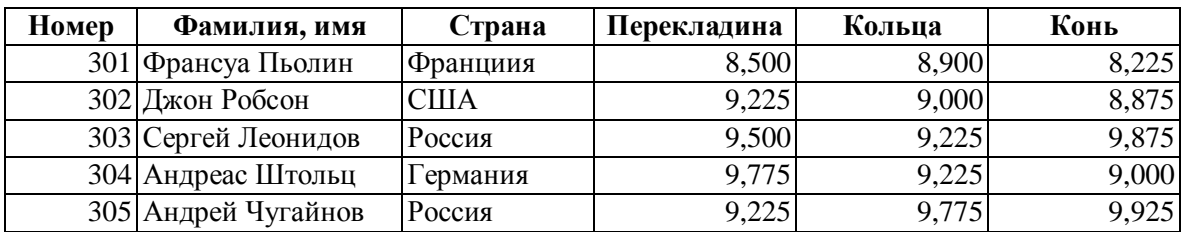

## **БД Спортсмен**

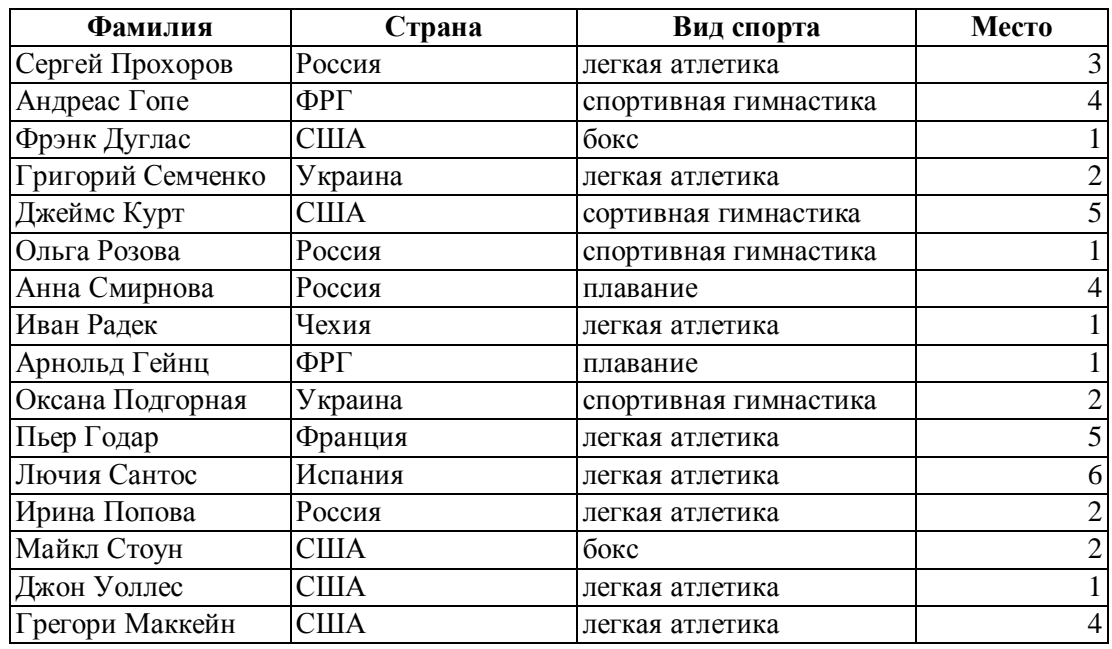

[Click here to buy](http://www.abbyy.com/buy) **<sup>A</sup>BBY<sup>Y</sup> <sup>P</sup>D<sup>F</sup> <sup>T</sup>ransfo<sup>r</sup>me<sup>r</sup> <sup>2</sup>.<sup>0</sup>**

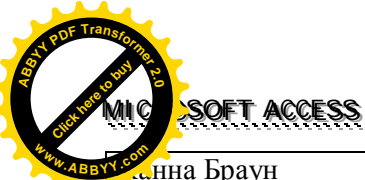

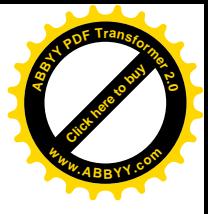

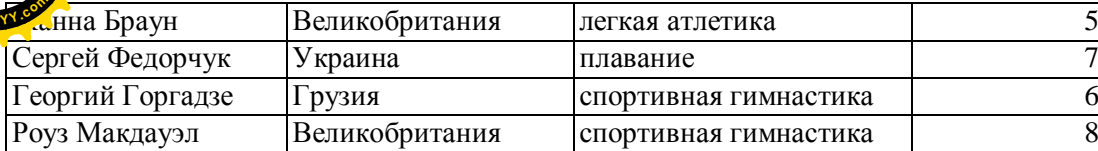

## **БД Страны мира**

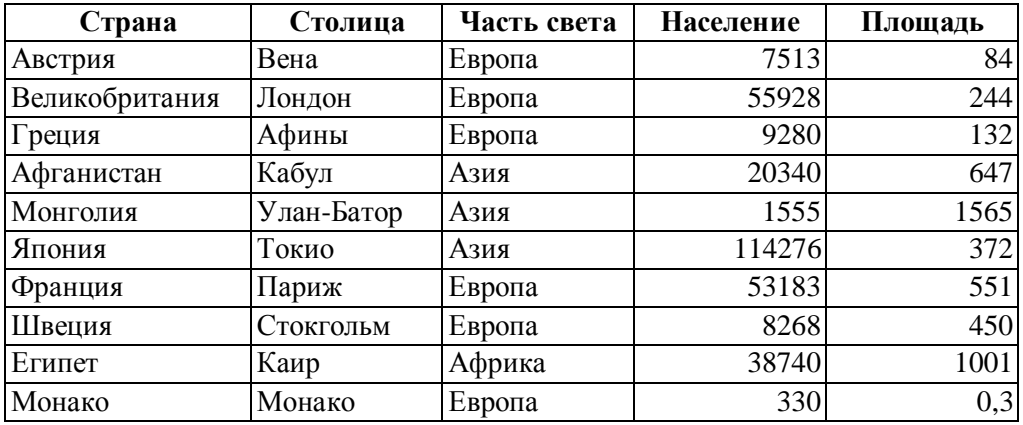